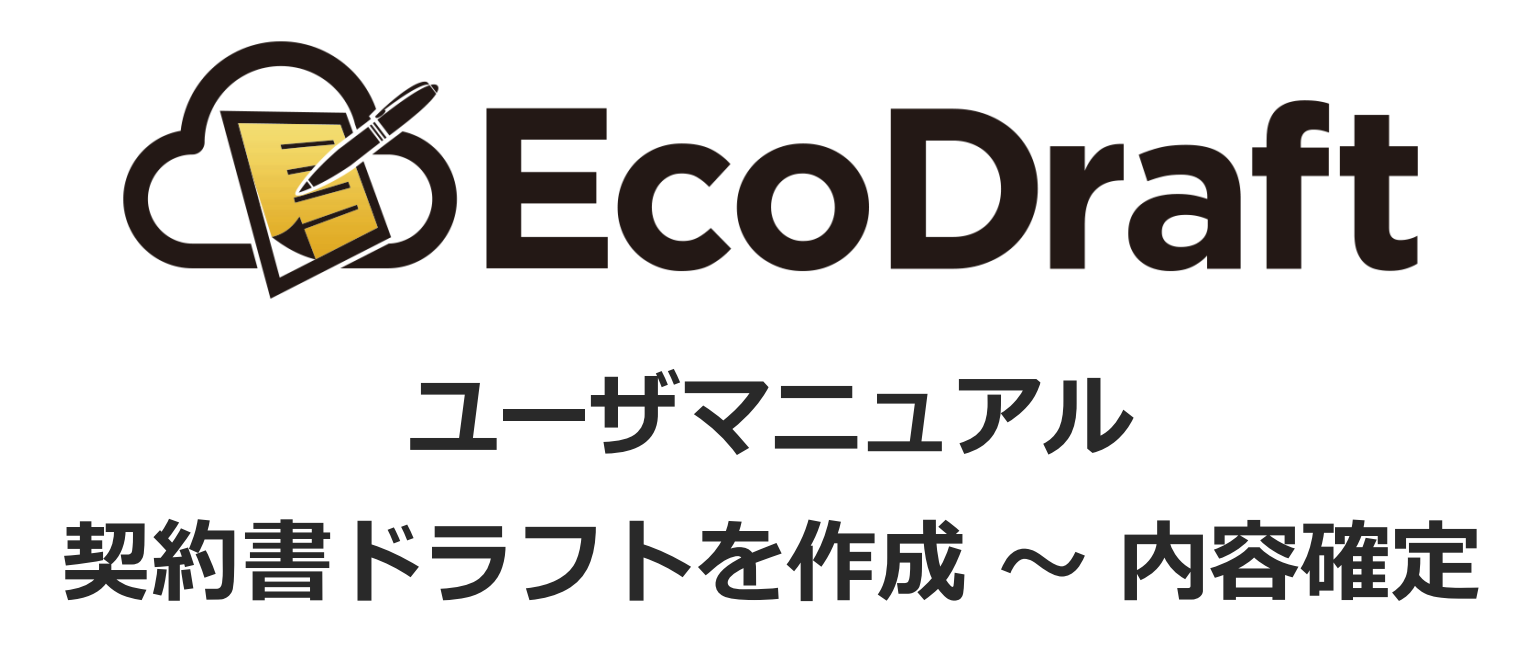

**2020年4⽉15⽇版**

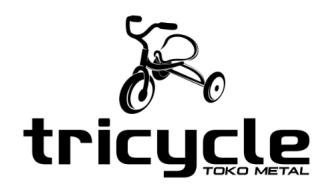

*1*

**1**

**2**

**3**

エコドラフトにログインして、画⾯左のサイドメニューから「ドラフト作成」をクリックします。

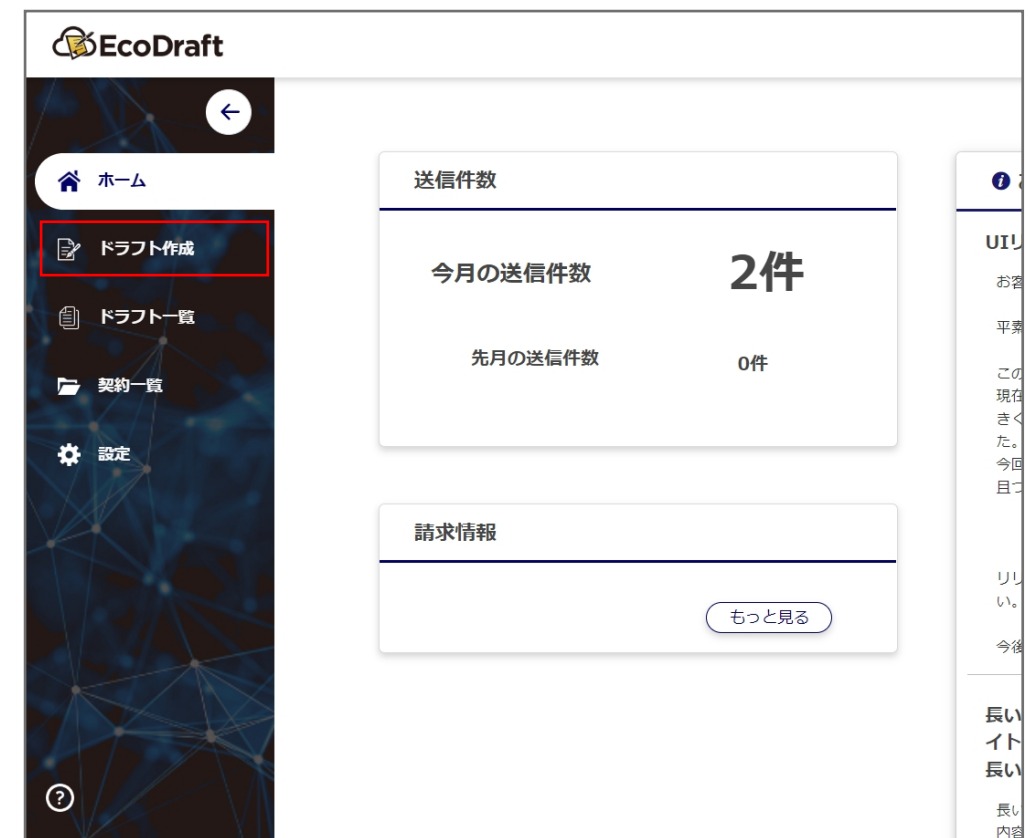

「書類の準備」では契約書の前情報を入力していきます。 各入カフォームの「?」アイコンにマウスカーソルを乗せると、説明文が表示されます。

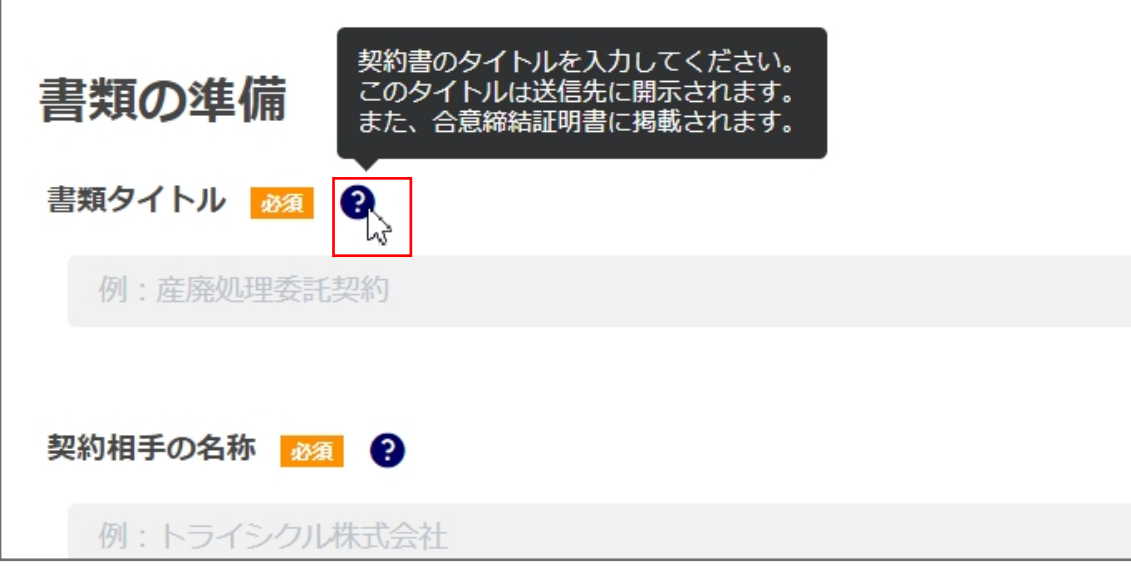

続いて「送信先の設定」を⾏います。

「書類の準備」内の「あなたの立場」で選択したもの以外の立場、つまり契約相手の送信先を設定していきます。 下の画像では「⼄」を選択しているので、「甲」の送信先を設定します。

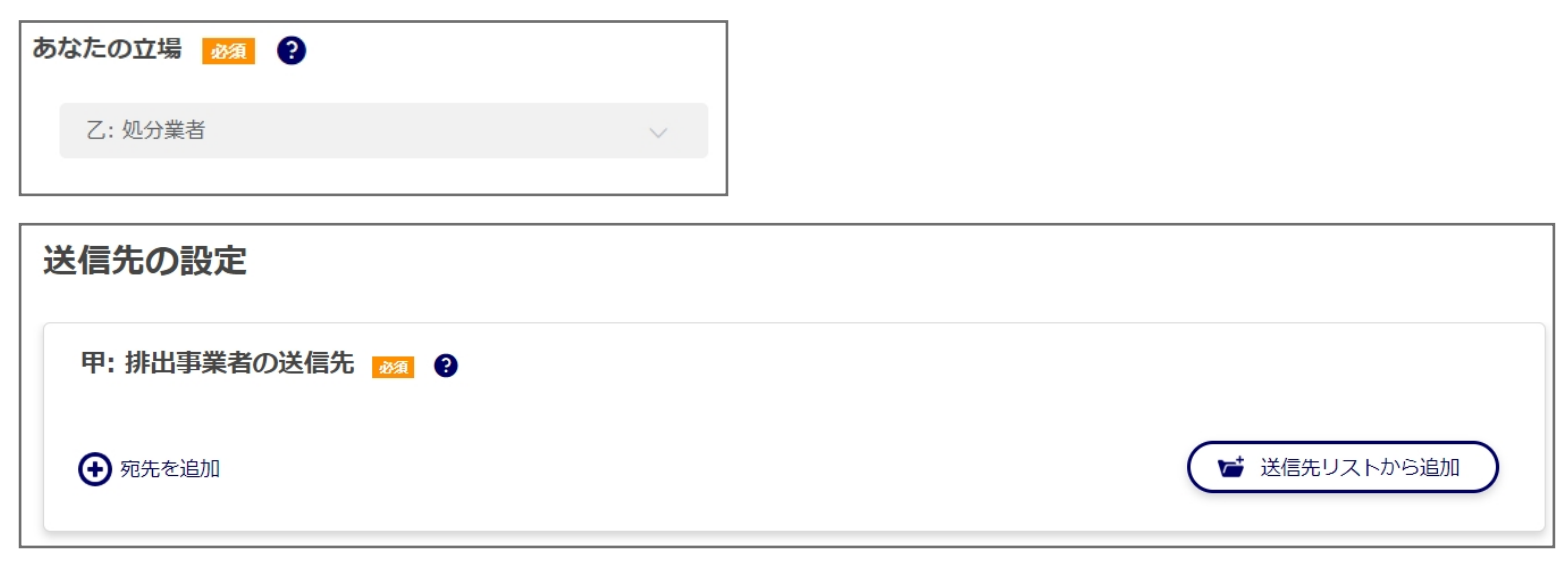

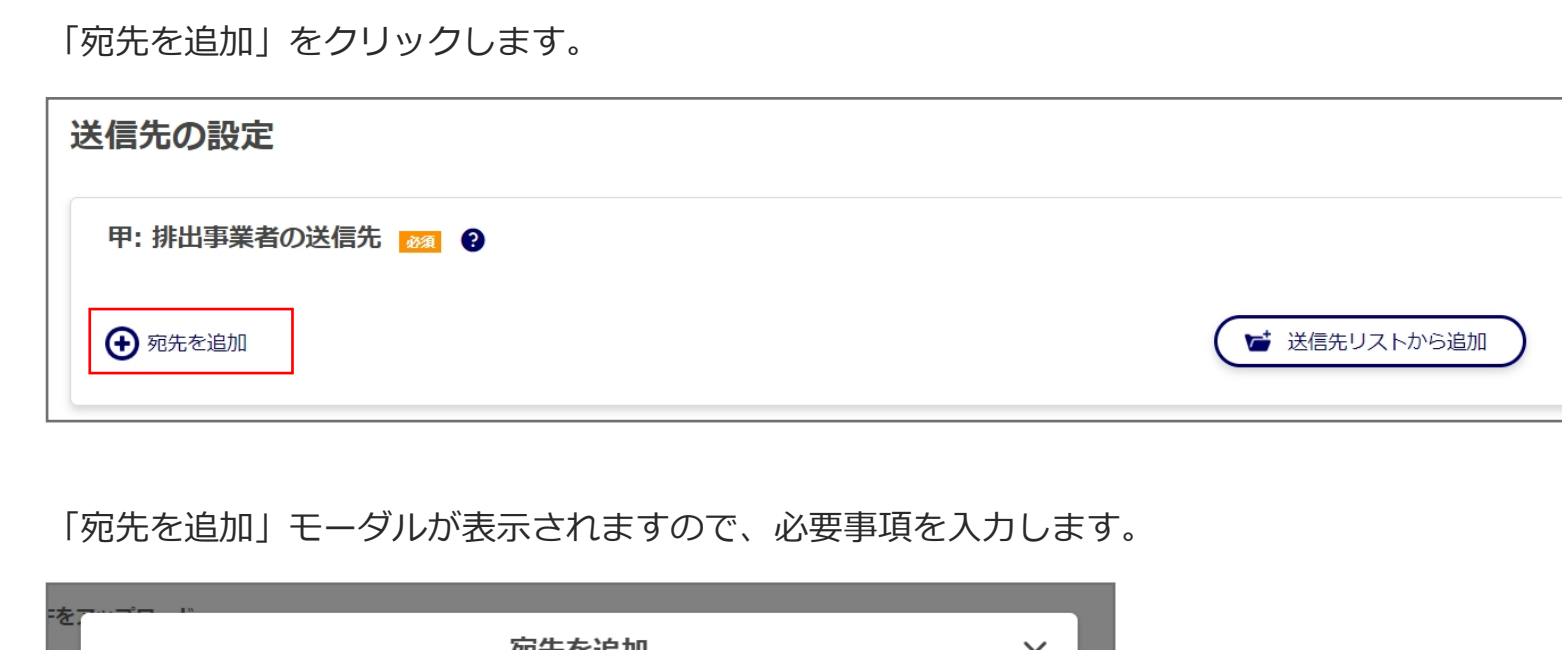

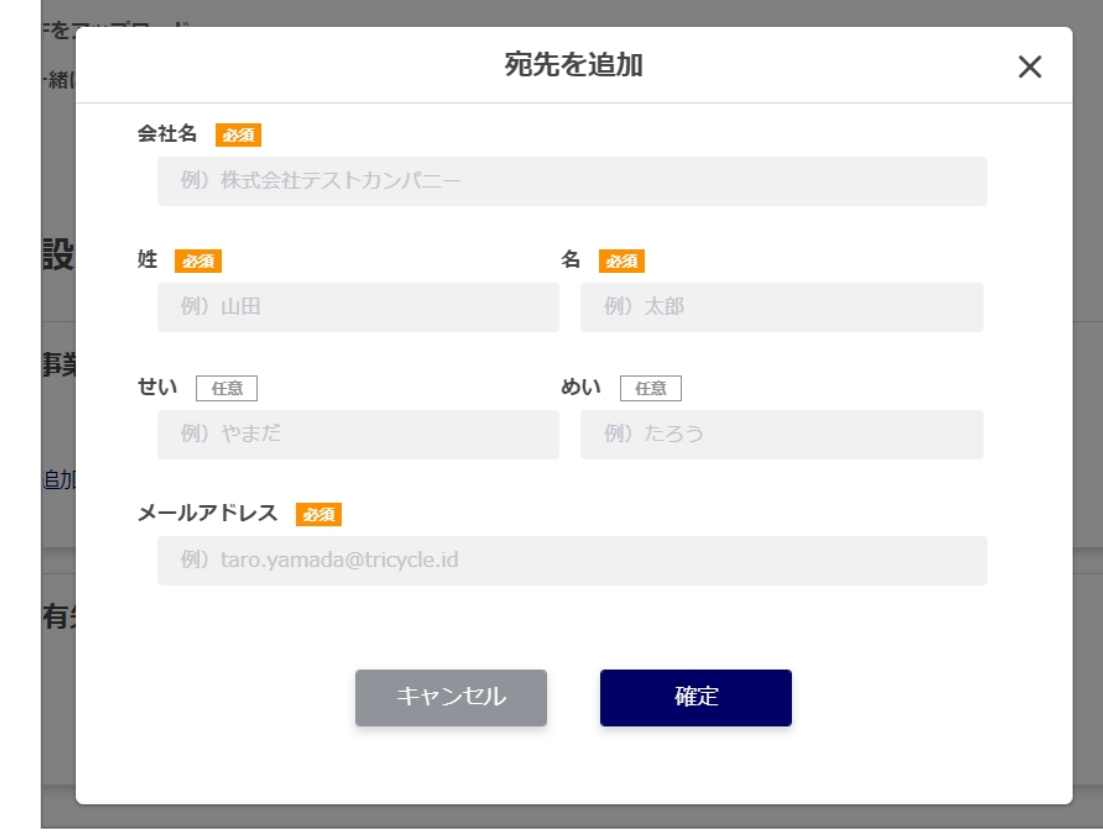

### 入力が終わりましたら「確定」ボタンをクリックします。

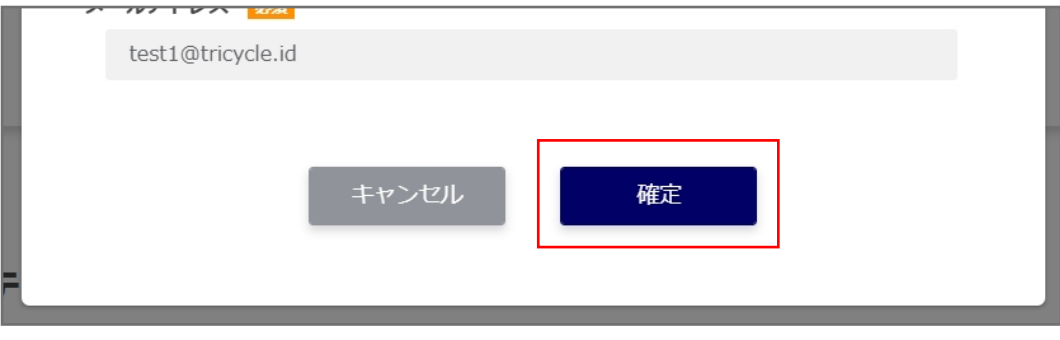

送信先に追加されます。

**4**

**5**

**6**

**7**

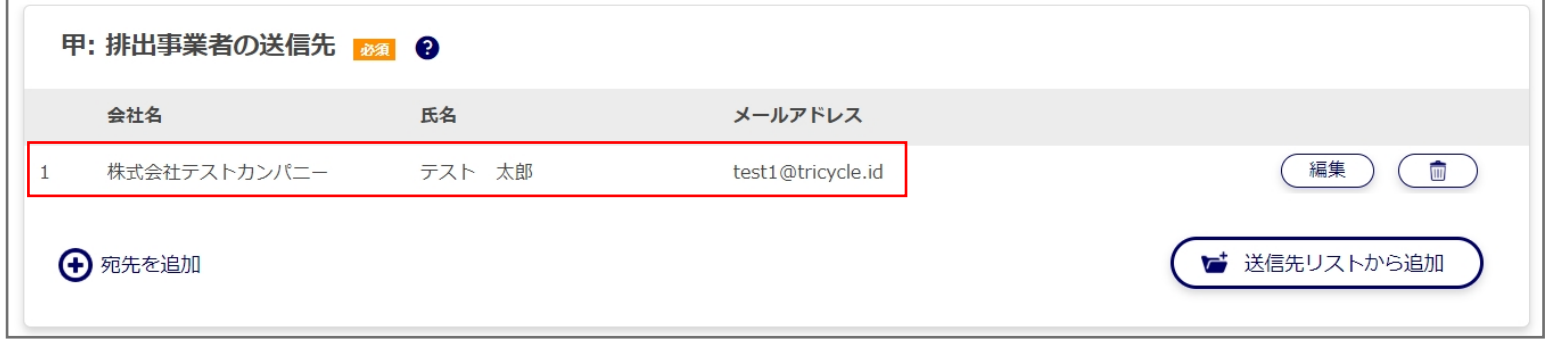

⼀度「宛先を追加」から追加した宛先は「送信先リスト」に登録されます。 登録されている宛先を呼び出すには「送信先リストから追加」をクリックします。

**8**

**9**

**10**

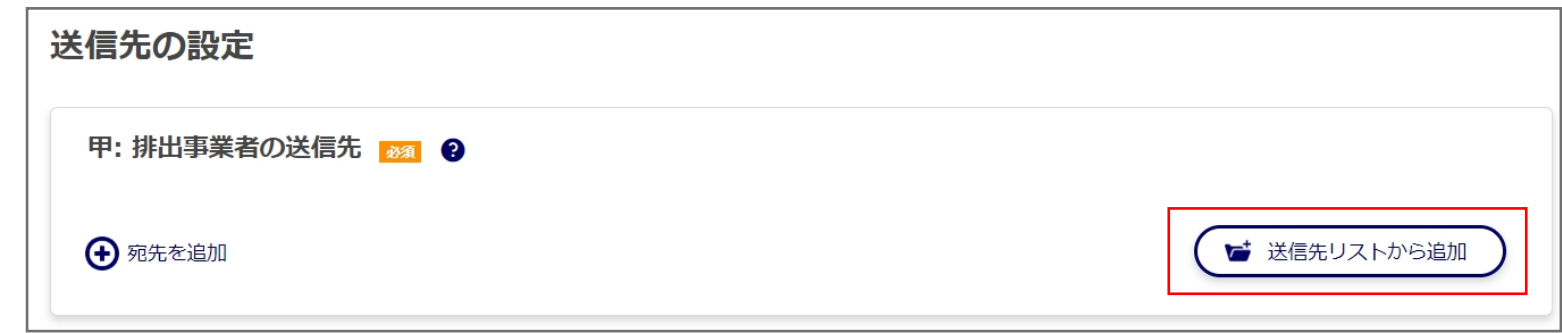

「送信先リストから追加」モーダルが表示されるので、追加したい宛先をクリックして選択します。 ⼀度に複数の宛先を選択することも可能です。

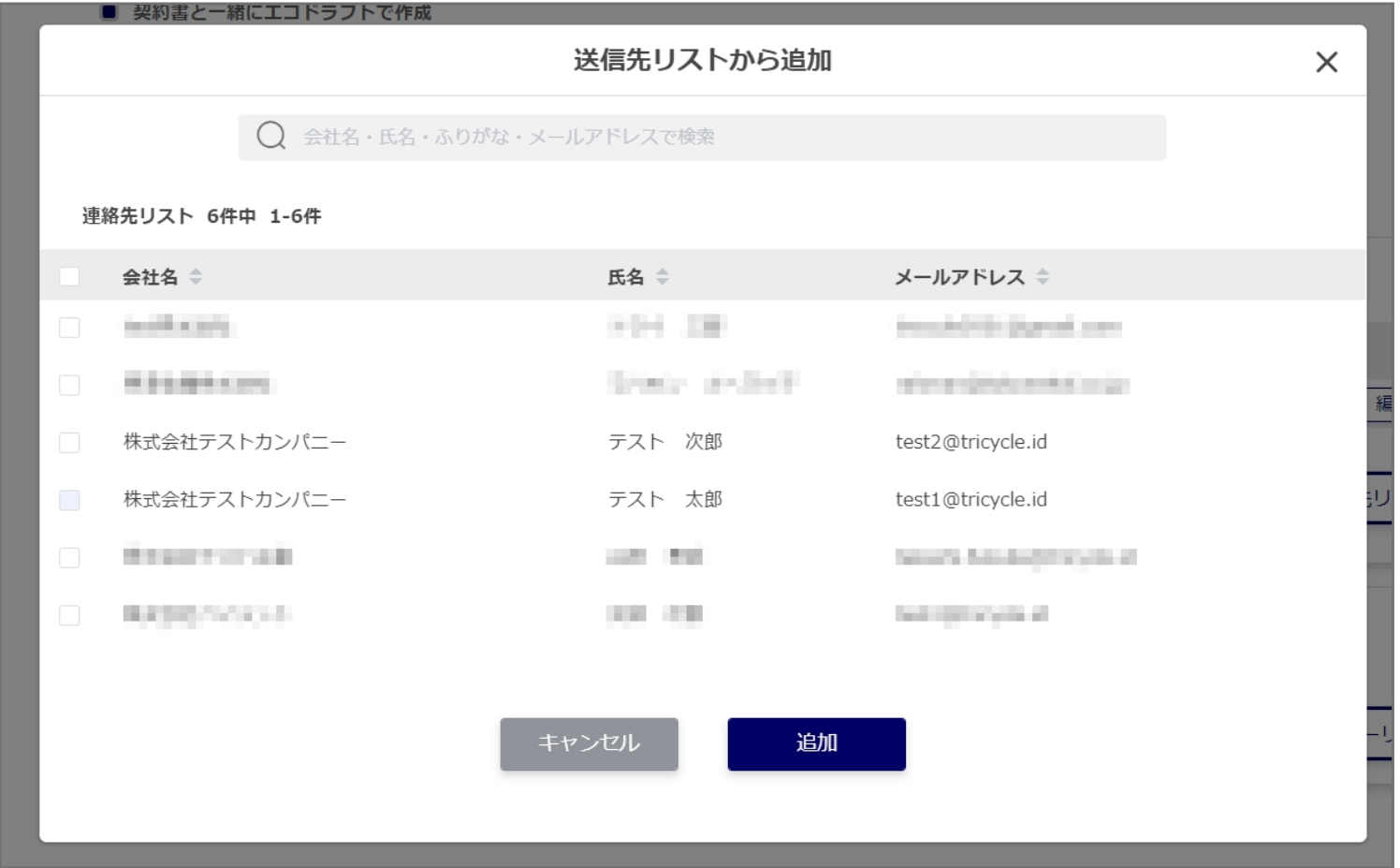

追加したい宛先を選択したら、「追加」ボタンをクリックします。

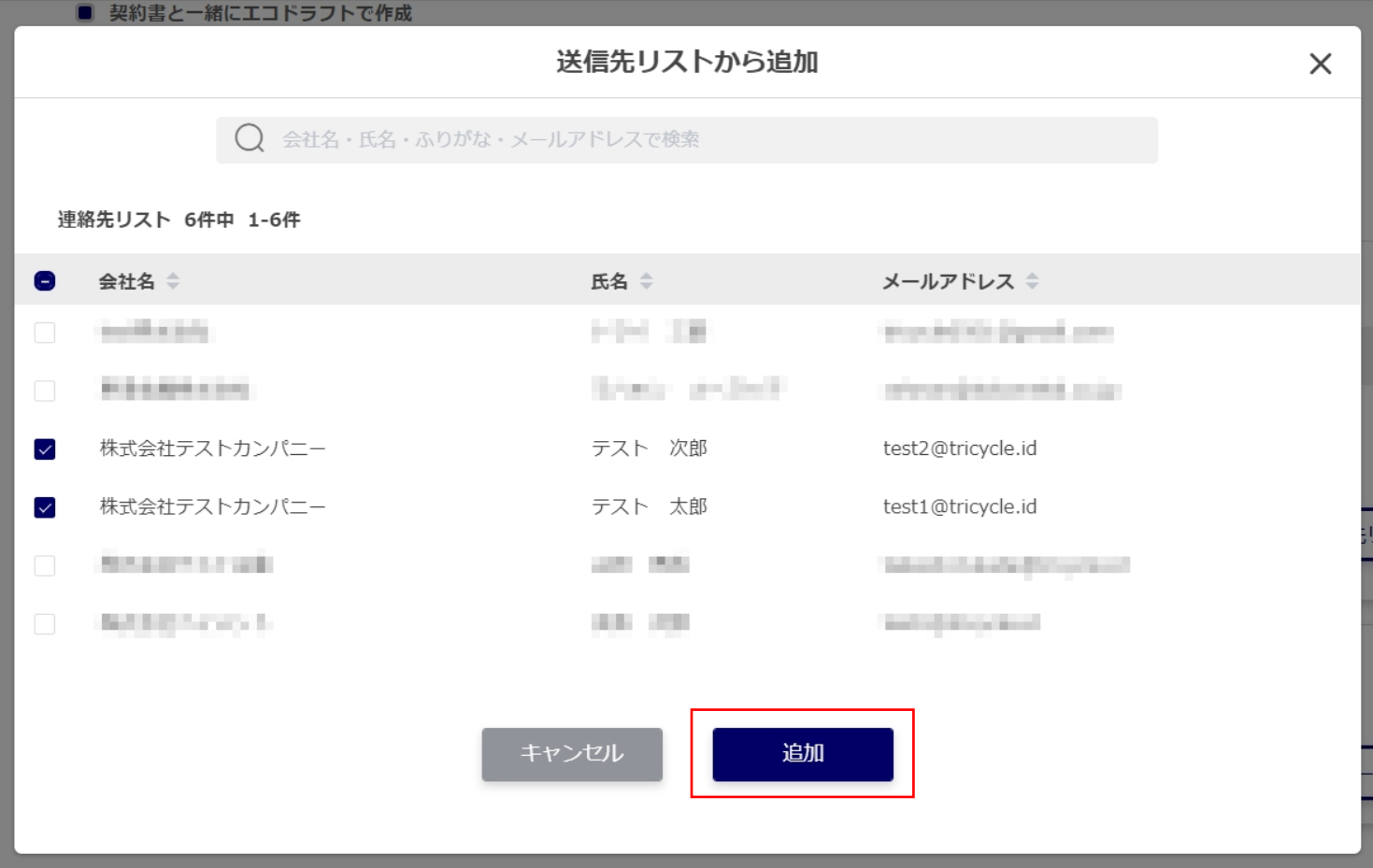

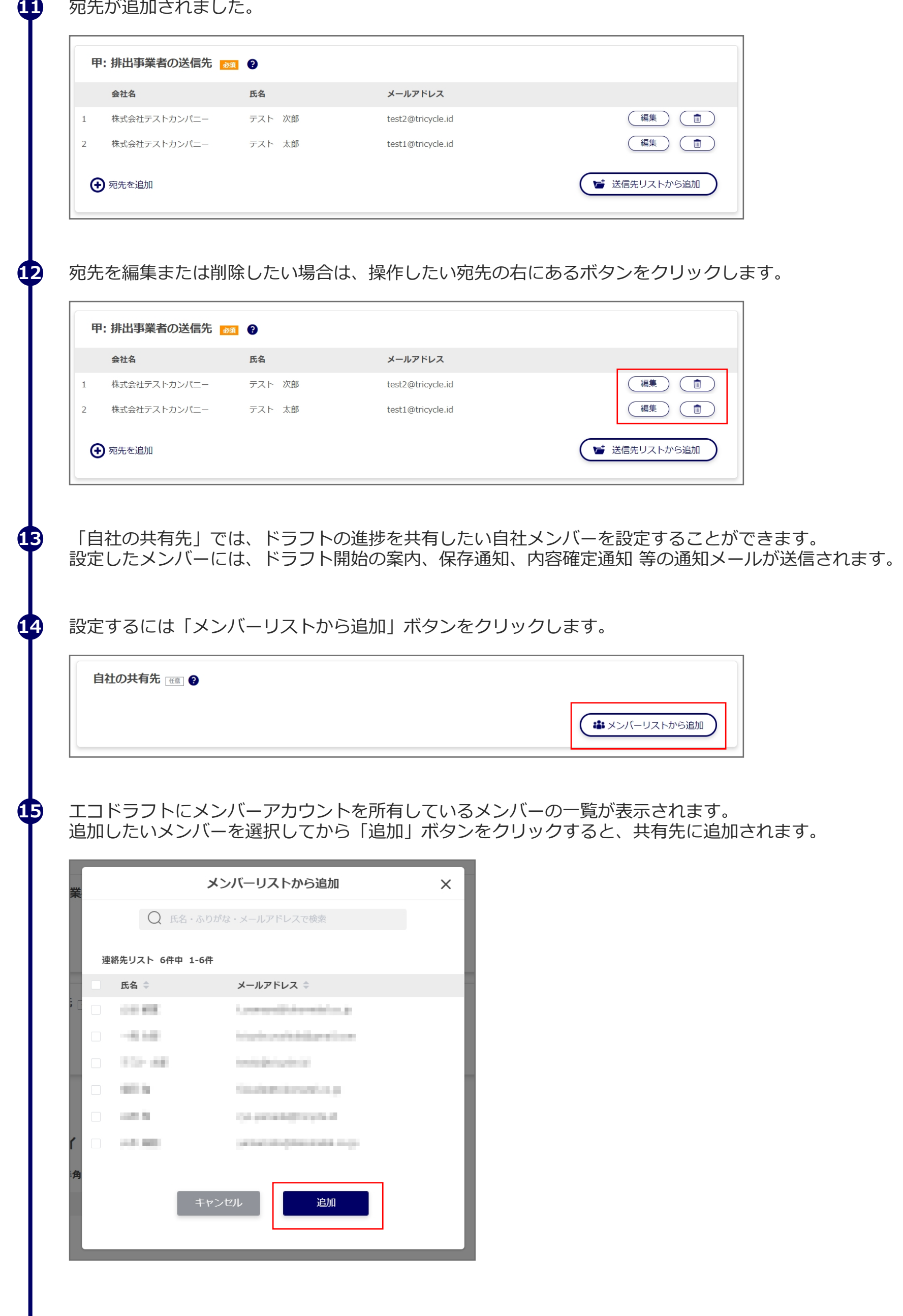

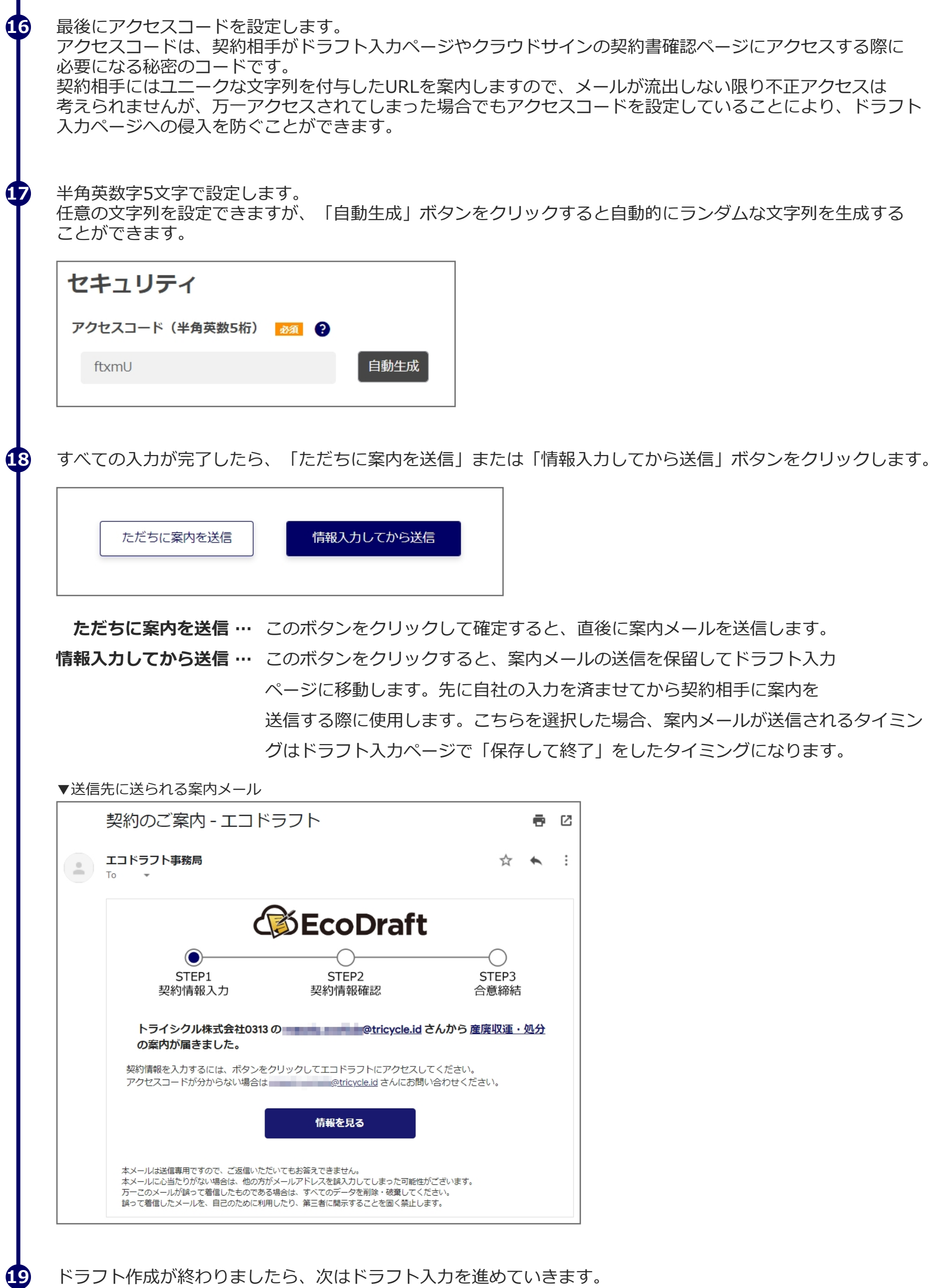

# *STEP* **ドラフトに契約情報を⼊⼒する**

*2*

**1**

**2**

### ドラフトの入力は下画像のようなドラフト入力ページから行います。

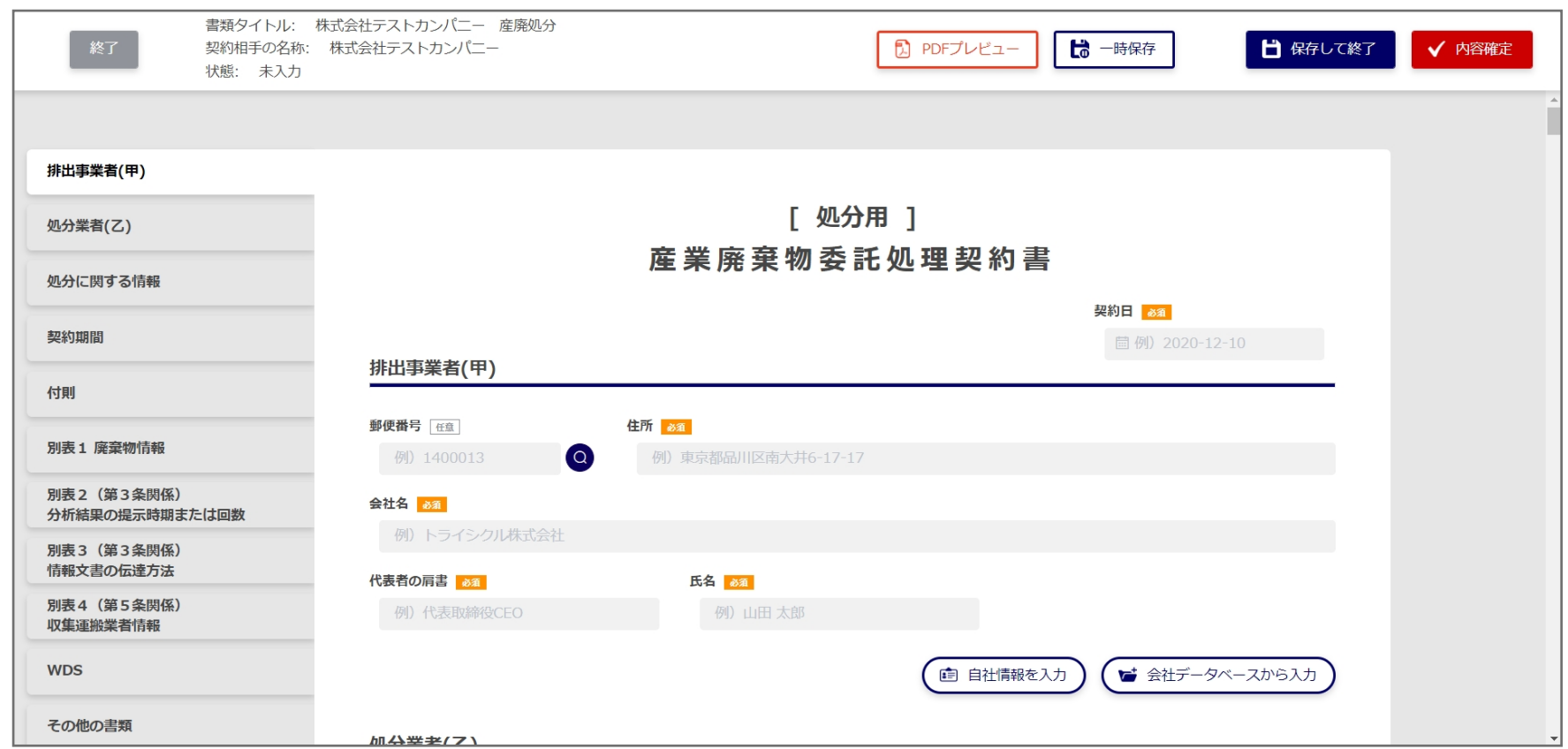

#### ホーム画面からドラフト入カページに移動する手順は下記です。

エコドラフトにログインし、画⾯左のサイドメニューから「ドラフト⼀覧」をクリックします。

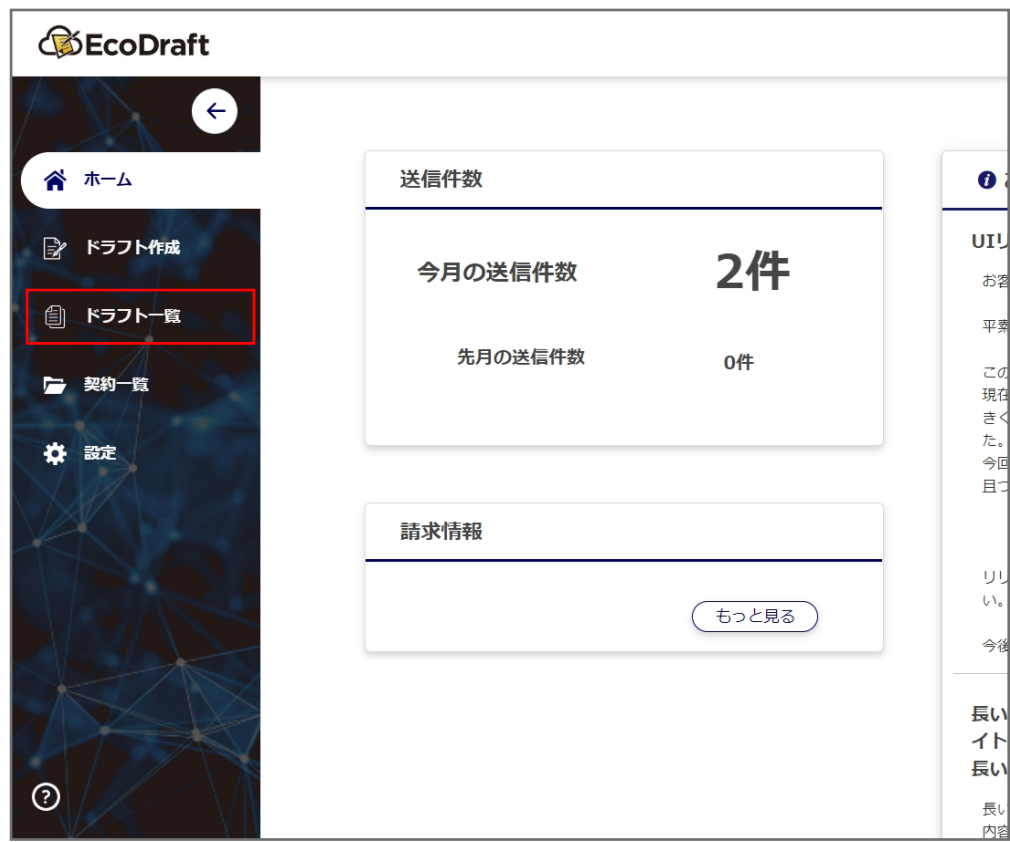

#### ドラフト一覧から入力したいドラフトを選択します。

**3**

**4**

**5**

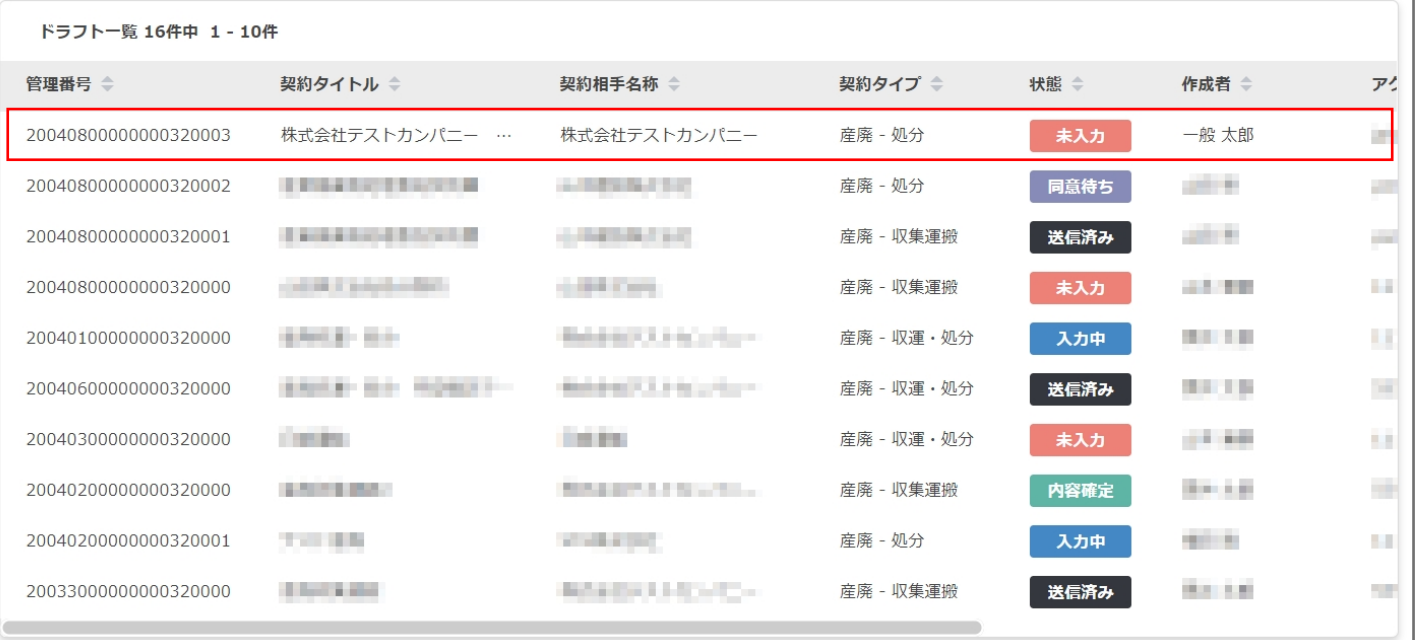

#### ▼ドラフトを検索したい場合はページ上部の検索を使用します。

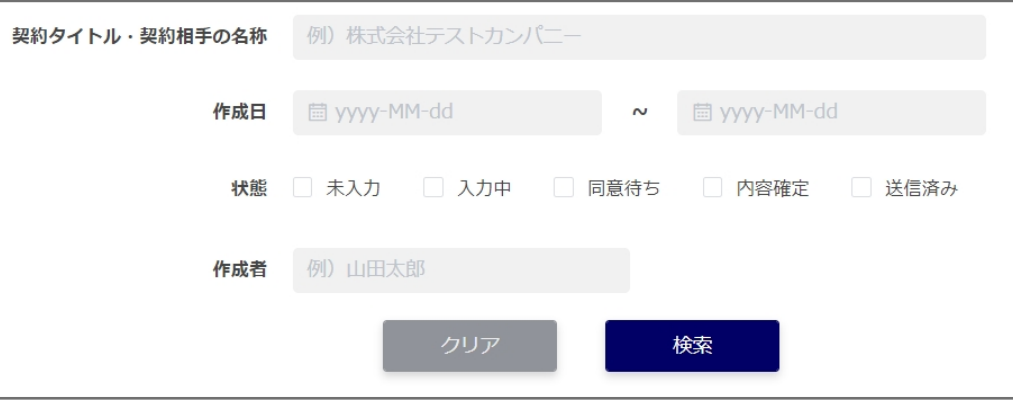

ドラフト詳細ページに移動するので、「ドラフト編集」ボタンをクリックすると ドラフト入力ページに移動します。

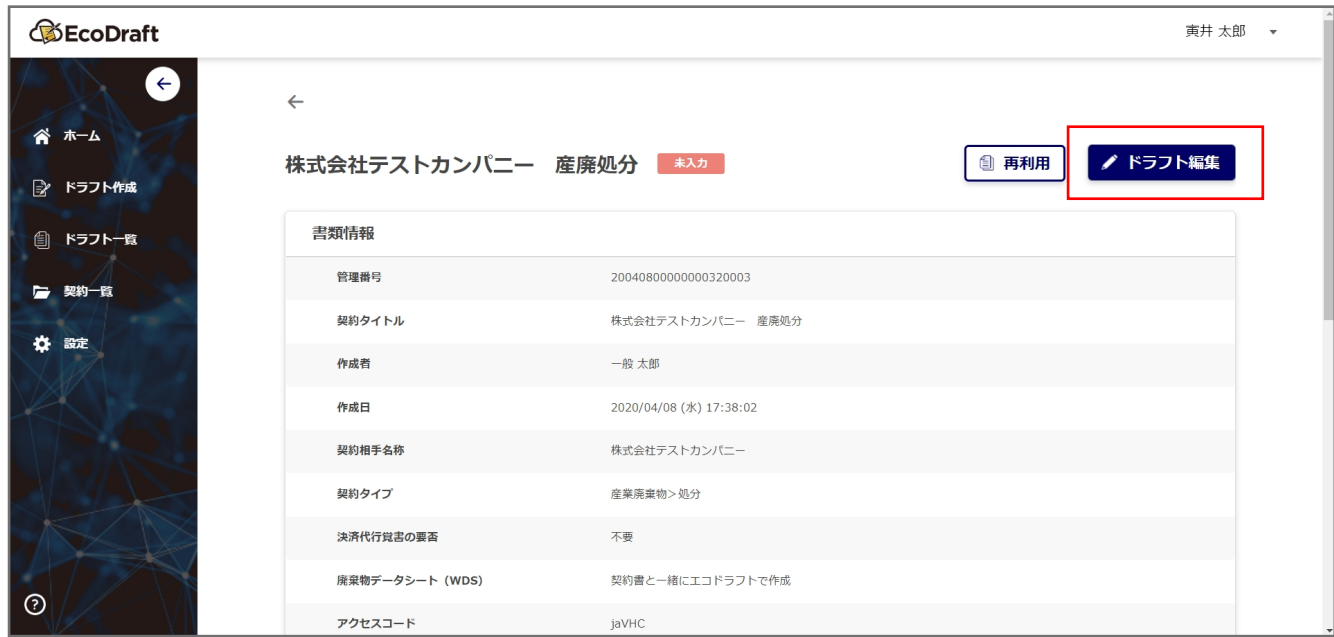

#### ドラフト入力ページから契約情報を入力していきます。

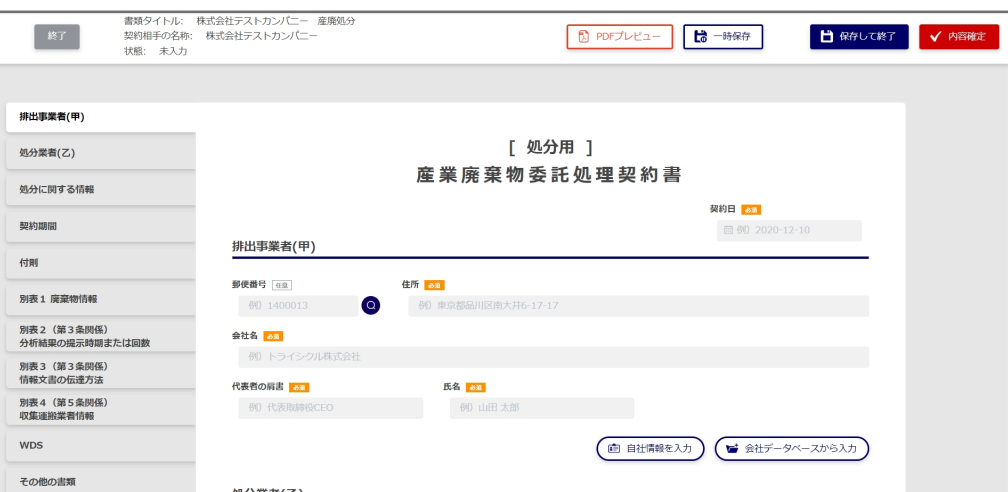

## *STEP* **⼊⼒した内容を保存する**

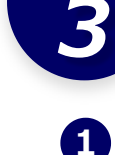

入力した内容を保存する方法は二通りあり、画面上部の「一時保存」ボタンまたは「保存して終了」ボタンを 使用します。

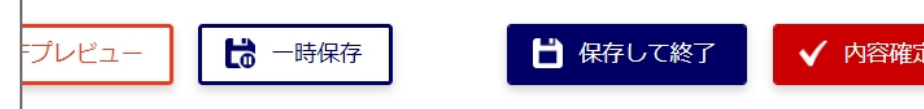

**一時保存 …** 人力した内容を保存します。 保存が完了すると下画像のようにポップアップが表示されます。

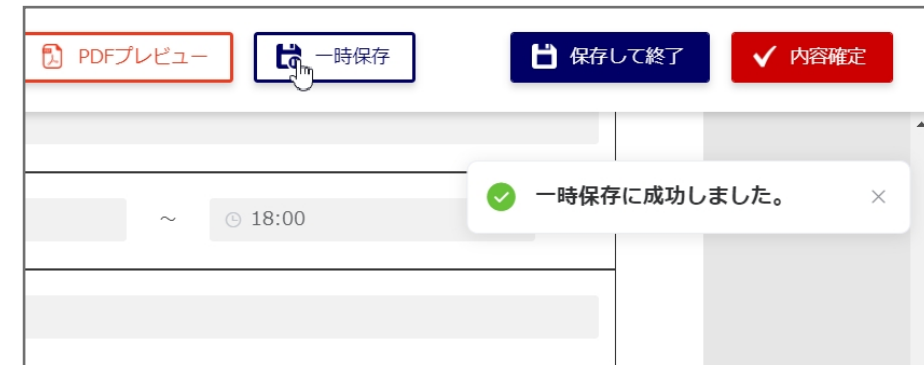

**保存して終了 …** 人力した内容を保存してドラフト編集を終了し、ドラフト詳細ページに戻ります。 終了時にコメントを入力することが可能です。 一時保存とは違い、ドラフト詳細の操作履歴に「保存」の操作と入力したコメントが 記載されます。

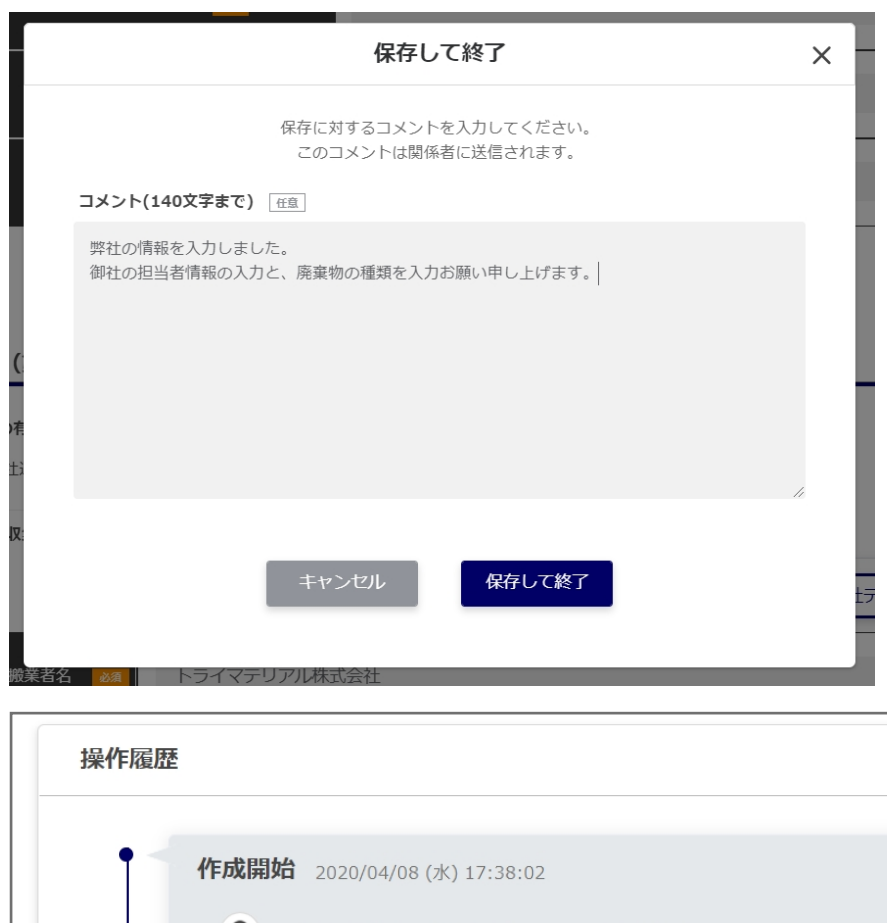

また、送信先に設定した宛先に保存通知メールを送信します。

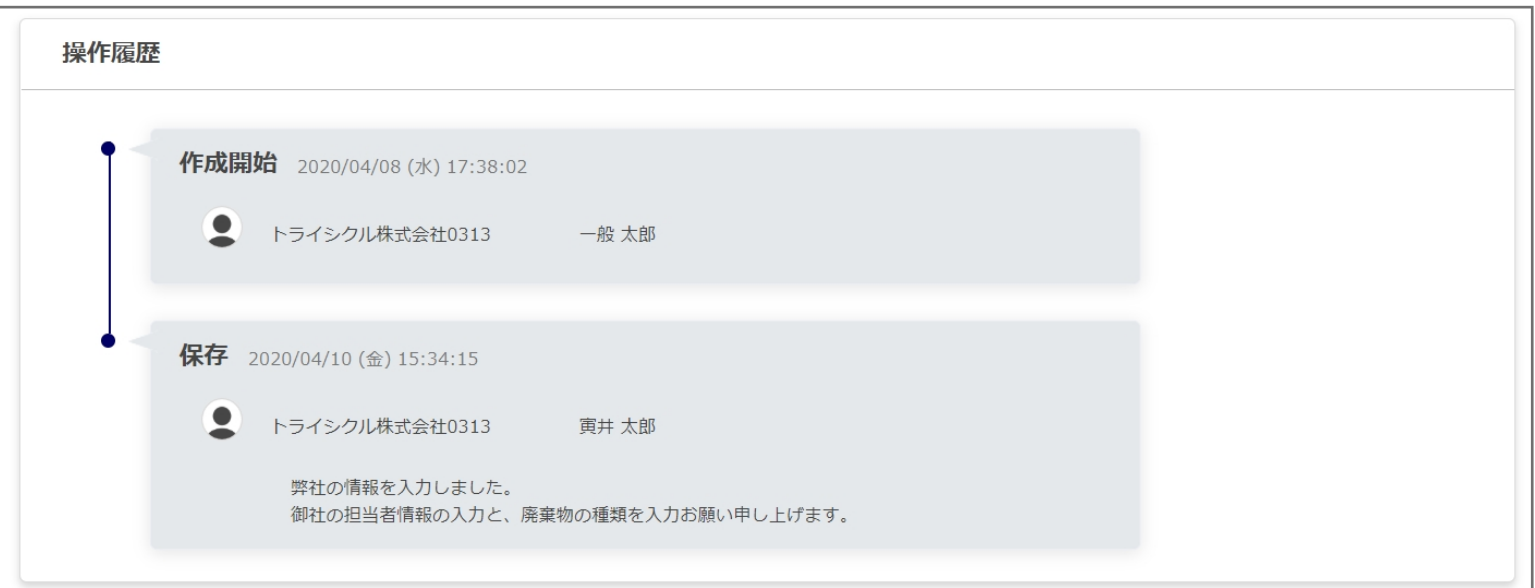

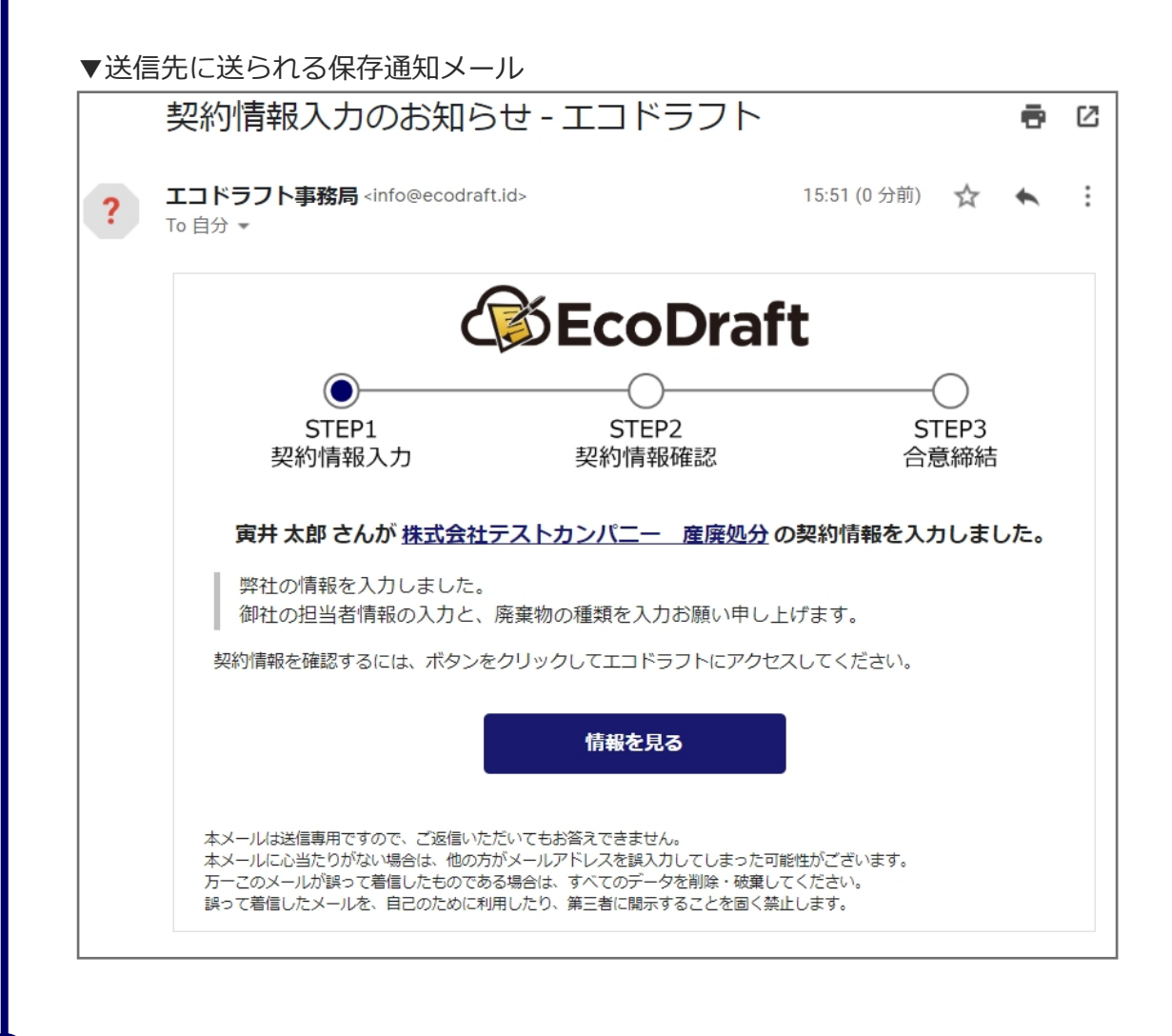

**2**

作業中は「一時保存」でこまめに保存をし、終了時には「保存して終了」で保存履歴とコメントを残す方法が 一般的な使用方法です。

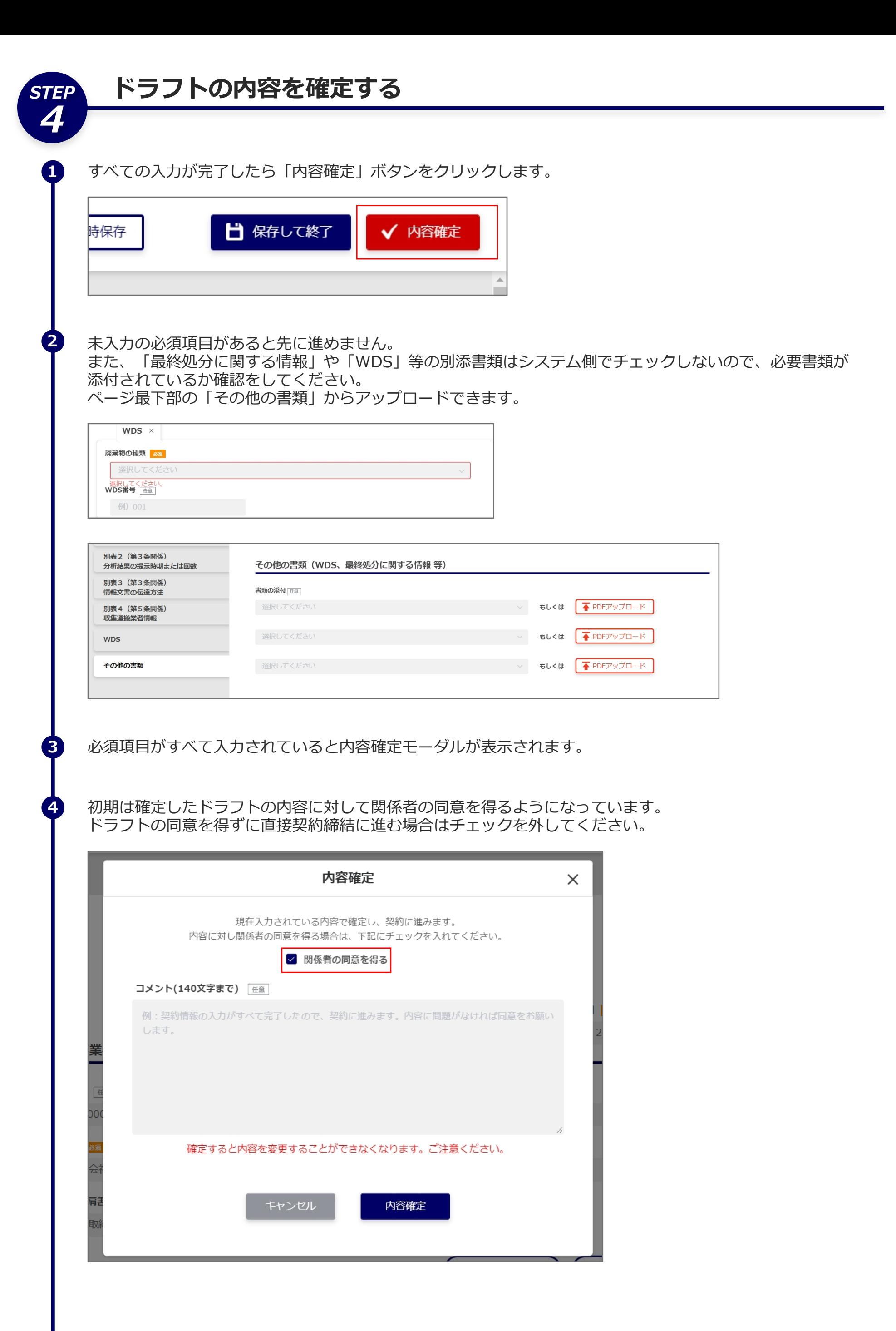

必要に応じてコメントを入力します。

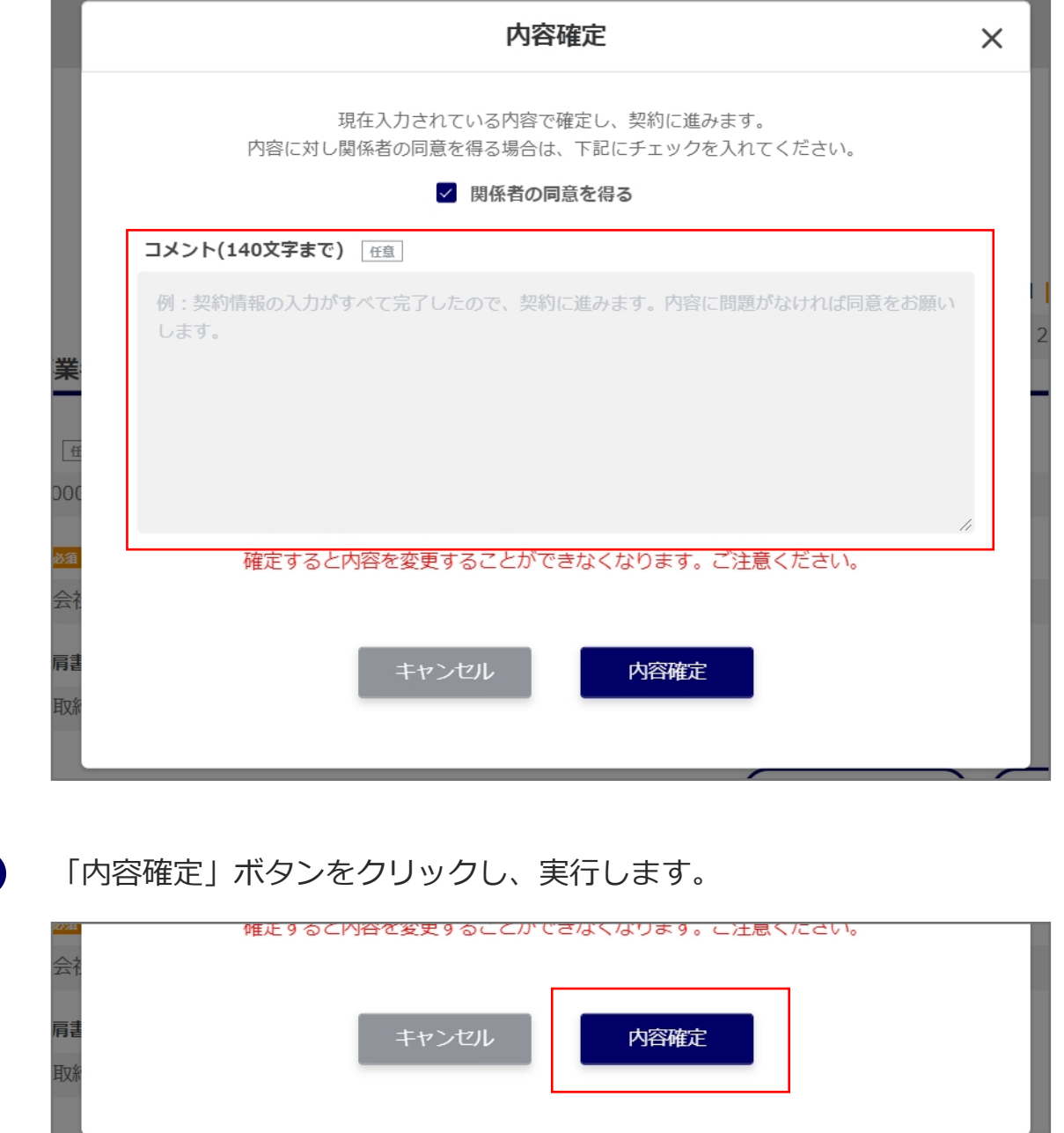

#### 実⾏後、ドラフト詳細ページに戻ります。

**7**

**6**

**5**

ステータスが「同意待ち」になっていることを確認します。

※STEP4-4でチェックを外した場合は「内容確定」になっています。また、内容確認は行われないのでSTEP4は 操作する必要がありません。

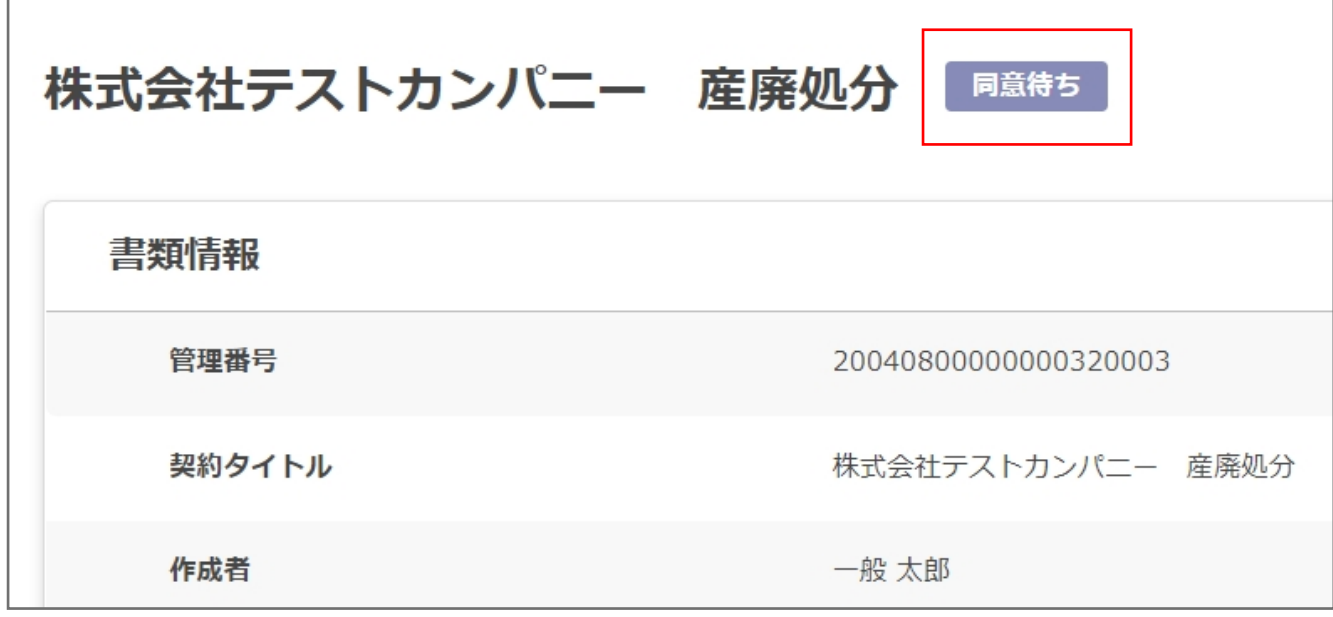

この時点で、送信先に設定されている関係者宛に下画像のような確認依頼メールが送付されています。

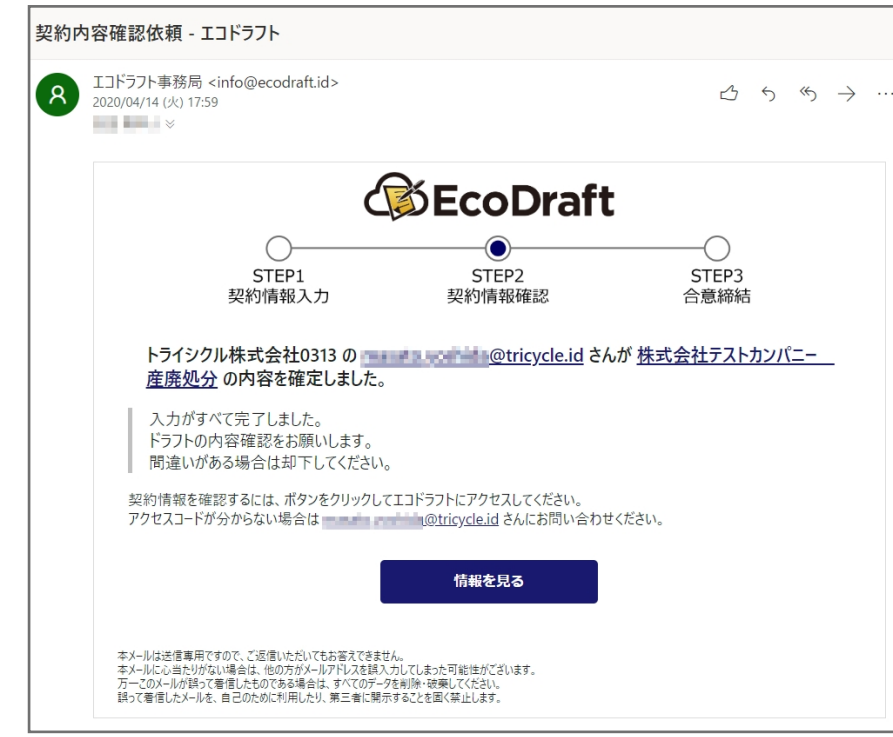

関係者からドラフト内容に対して同意をもらってください。 ゲストの操作に関しては別紙の「ユーザマニュアル\_ドラフト内容を確認する(ゲスト⽤)」に記載しています。

ドラフト内容が却下された場合はステータスが「入力中」に戻り、再度ドラフト入力が可能になります。 STEP2から操作を再開してください。

ドラフト内容に同意されると、下画像のようなメールが届きます。

**10**

**9**

**8**

**11**

**12**

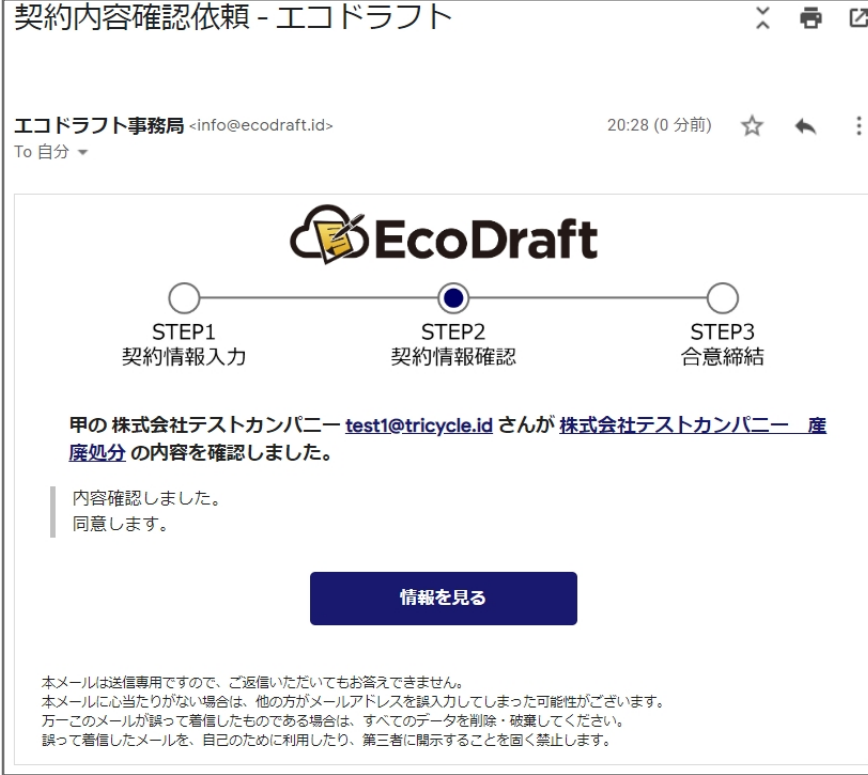

すべての関係者から同意を得ると、ドラフトのステータスが「内容確定」になり、 契約締結に進めるようになります。

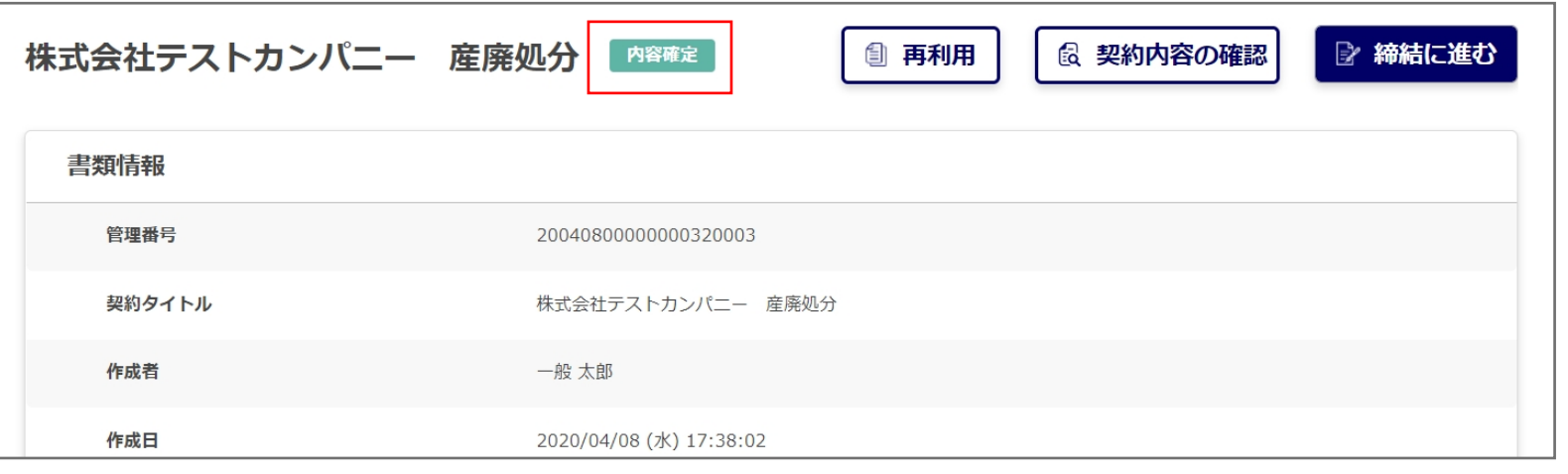